# <span id="page-0-0"></span>**Tech Note 1049** Cannot Print InBatch Recipe Procedures to a Network Printer

All Tech Notes, Tech Alerts and KBCD documents and software are provided "as is" without warranty of any kind. See the **[Terms of Use](file:///C|/inetpub/wwwroot/t002893/T000792.htm)** for more information.

Topic#: 002893 Created: July 2014

### Introduction

This *Tech Note* provides a workaround for printing InBatch Recipe Procedures to a Post Script-enabled Network Printer. The workaround is to route the Recipe Procedures from a dummy local printer to the network printer. The following section shows the configuration steps for setting this up.

### Application Versions

 $\bullet$  InBatch 9.x, 10.x

# **Procedure**

1. Add a network printer as you would normally. In this example, we added a printer by clicking **Start/Devices and Printers**, then right-clicking **Add a Printer** and providing the the IP address of the printer. Figure 1 (below) shows the properties of this network printer.

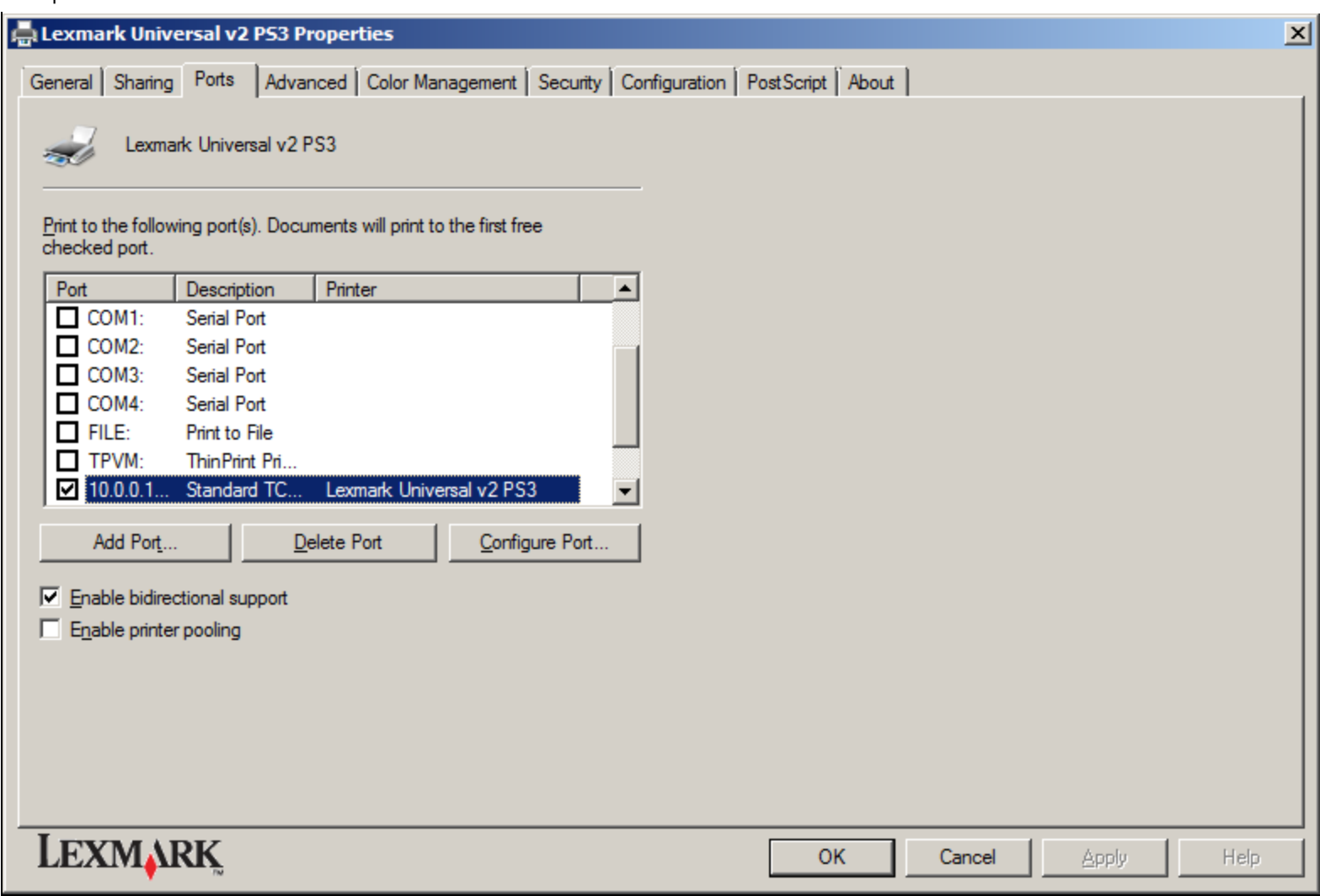

**FIGURE 1: NETWORK PRINTER PROPERTIES** 

2. Share the network printer using a name that is simple to retype. Figure 2 (below) shows **PS**.

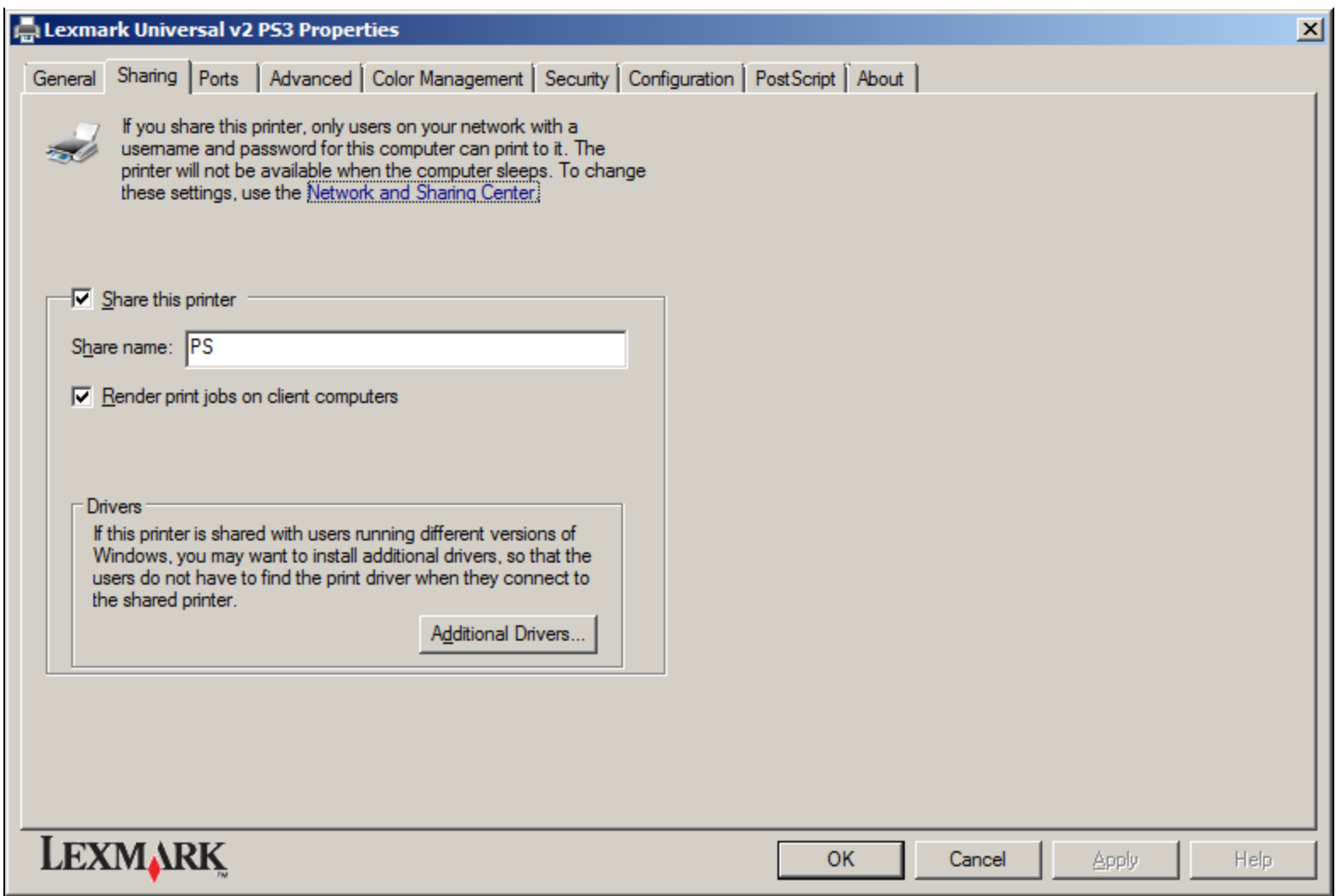

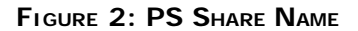

- 3. Click **Add Printer** again to create a dummy local printer entry. Use **LPT1** and choose the same printer driver as before. Its name defaults to **(Copy)** of the same existing printer name.
- 4. Change **(Copy)** to **(LPT1)** (Figure 3, 4 and 5 below):

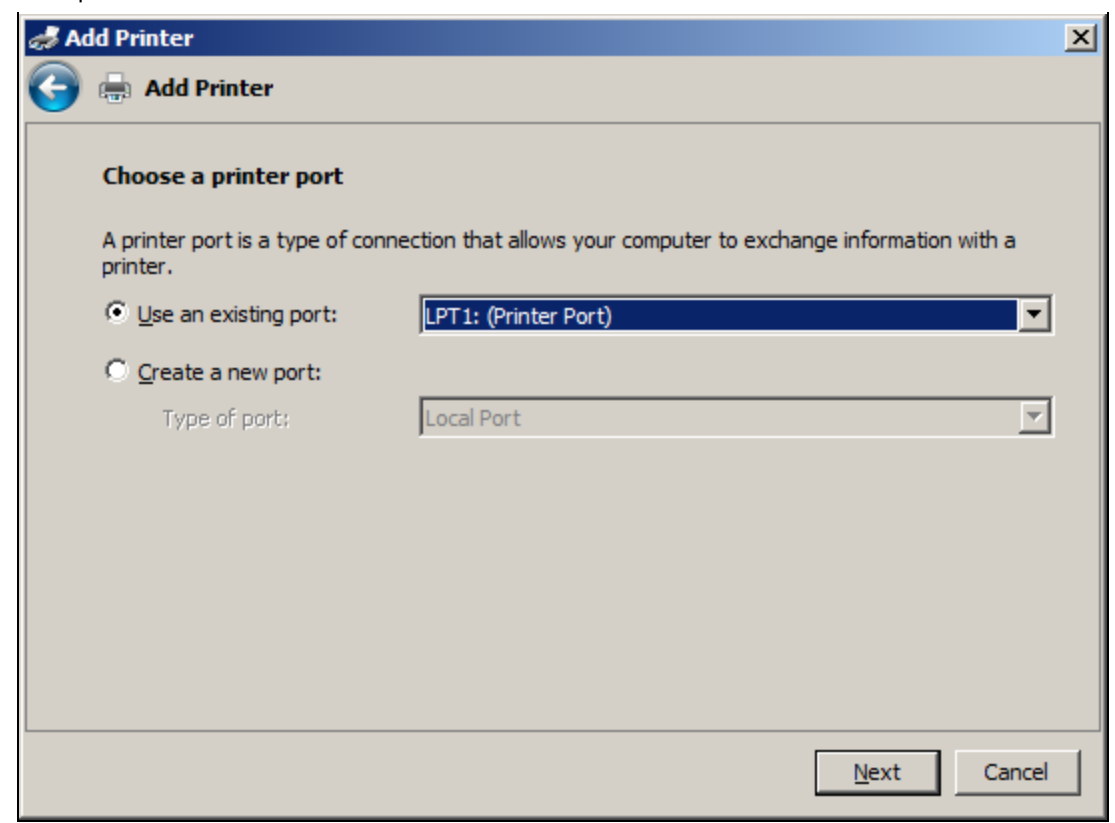

**FIGuRE 3: UsE LPT1 PRIntER PORt**

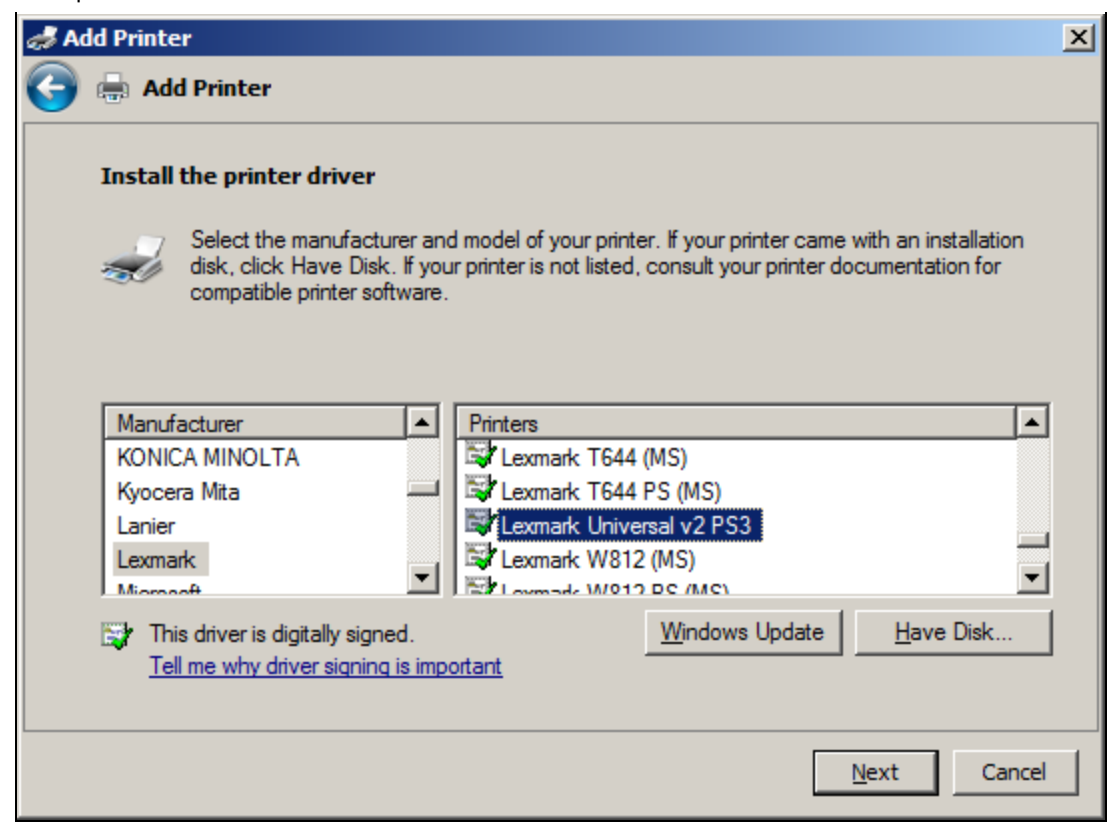

**FIGURE 4: SELECT THE SAME PRINTER DRIVER** 

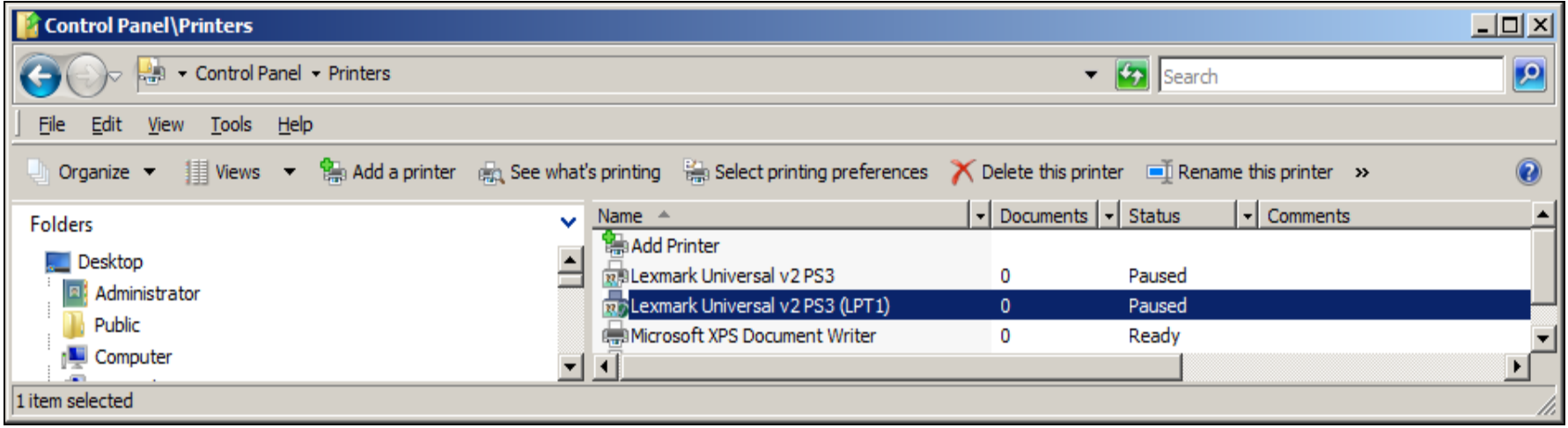

#### **FIGuRE 5: REnaME tHE COpY tO (LPT1)**

5. Redirect the traffic going to LPT1 printer, so that it goes to the actual IP printer (Figure 6 below) using the following command.

Here, we are using the share name created earlier.

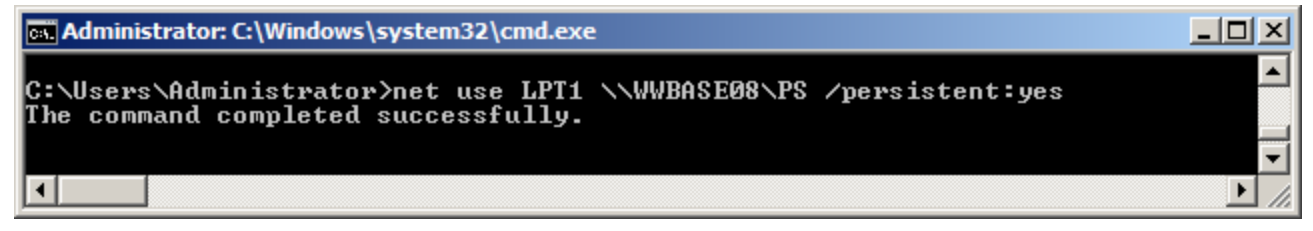

**FIGuRE 6: NEt UsE COMMand**

6. Check the status (Figure 7 below).

| <b>Ex Administrator: C: Windows \system32 \cmd.exe</b>                                                                                                    |  |
|----------------------------------------------------------------------------------------------------|--|
| C:\Users\Administrator>net use lpt1<br>Local name<br>LPT1<br><b>\\WBASE08\PS</b><br>Remote name<br>Print<br>Resource type<br><b>Status</b><br>0K<br>Й<br><b>Opens</b> |  |
| Connections<br>The command completed successfully.<br> C:\Users\Administrator>                                                                                        |  |
|                                                                                                    |  |

**FIGuRE 7: NEt UsE LPT1 Status**

7. If you need to remove dummy local printer LPT1 for some reason , use the **/delete** option (Figure 8 below).

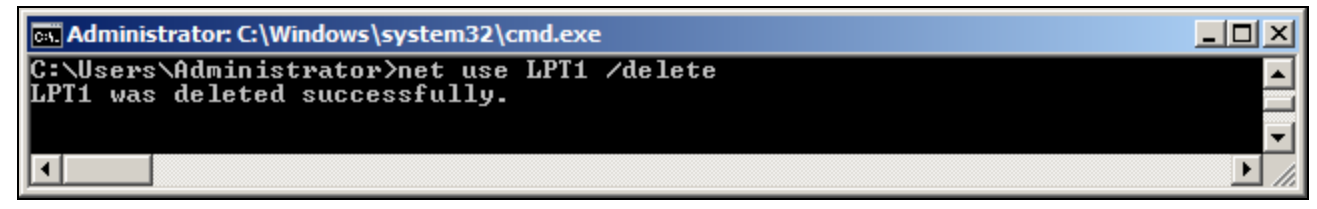

**FIGuRE 8: /dElEtE COMMand**

- 8. Now Print ! Note printers are paused here to demonstrate the work flow.
- 9. In Recipe Editor, we print to the printer assigned to Port LPT1 (Figure 9 below):

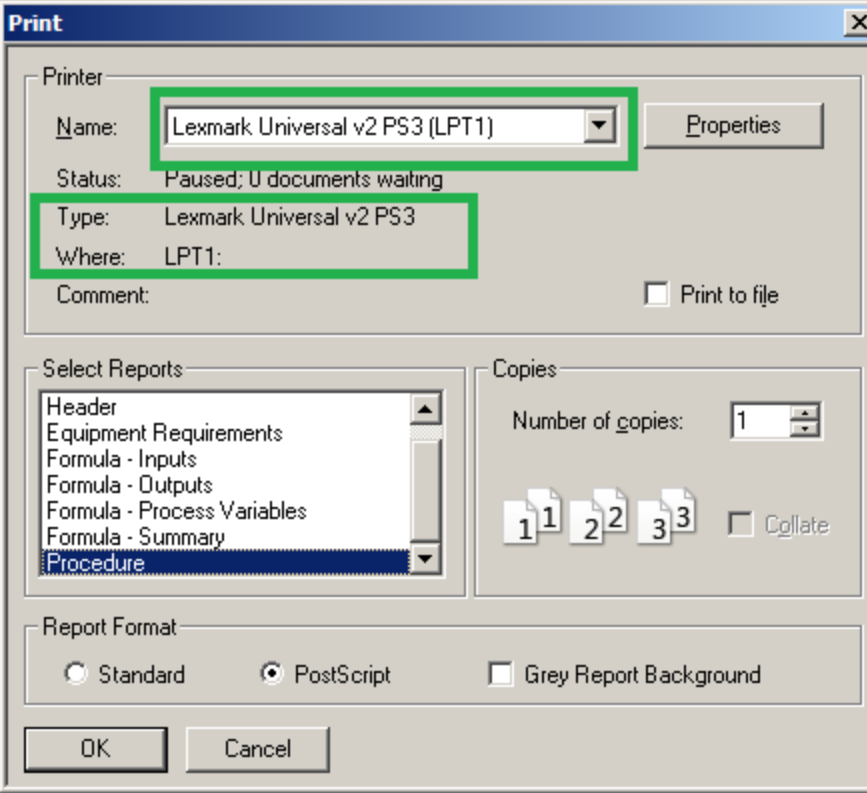

**FIGuRE 9: REcIpE EdItOR PRIntER**

10. Check that the Recipe Editor has successfully created the print job to LPT1 queue (paused for demonstration in Figure 10 below).

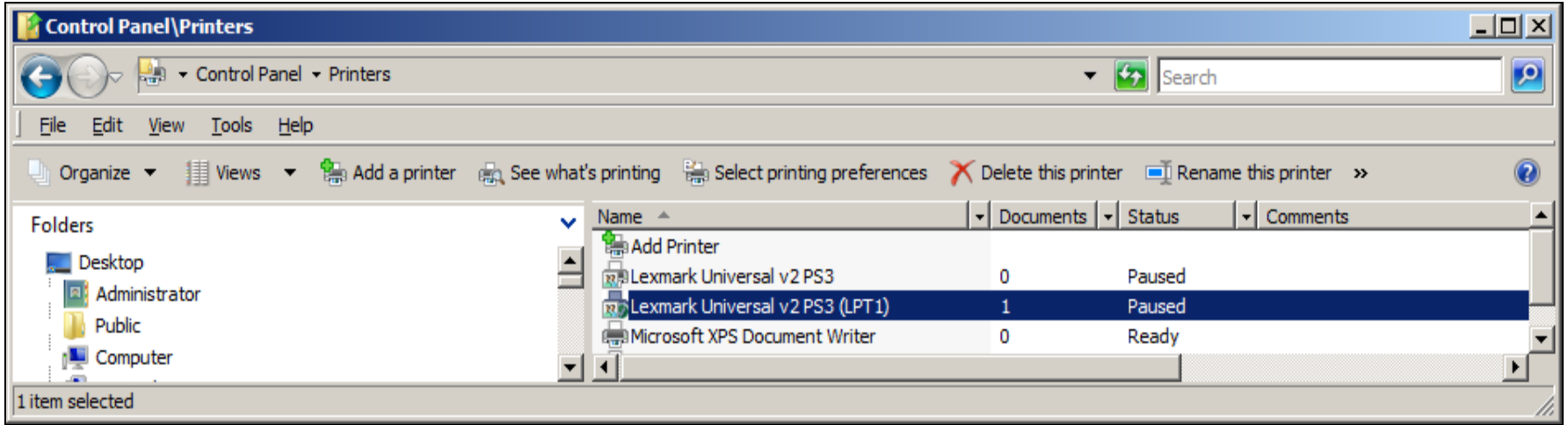

**FIGuRE 10: PRInt JOB CREatEd fROM REcIpE EdItOR**

11. Resuming the LPT1 job, the documents get processed and then get moved to the network printer queue (Paused as in Figure 11 below).

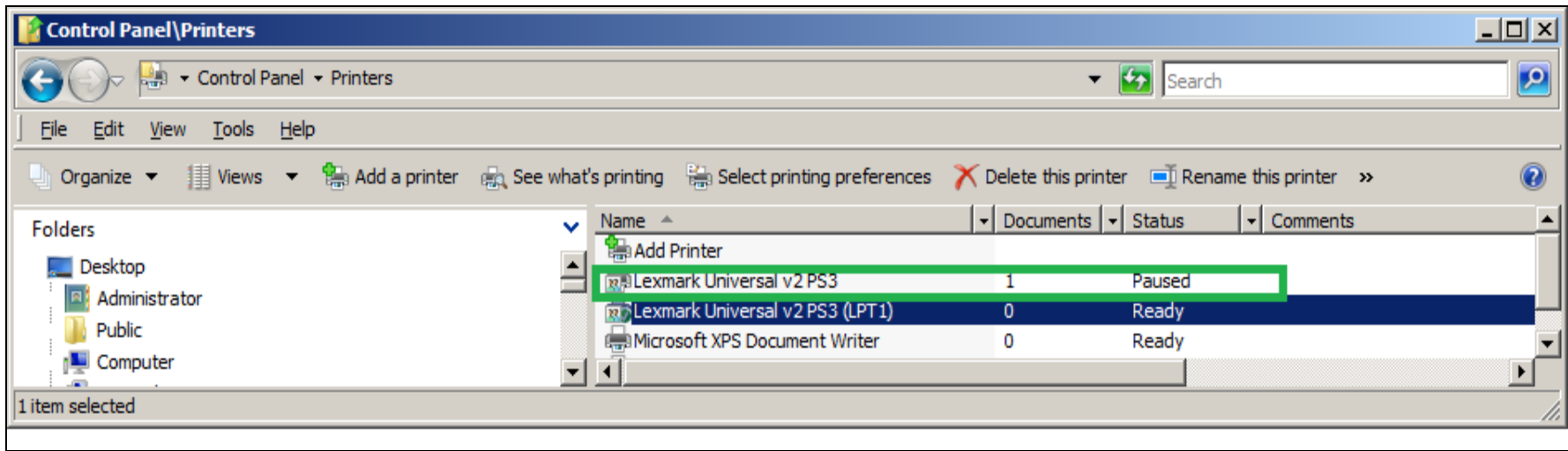

#### **FIGuRE 11: PRInt JOB MOVEd tO NEtWORK PRIntER QuEuE**

12. Resuming network printer queue, document is printed (Figure 12 below).

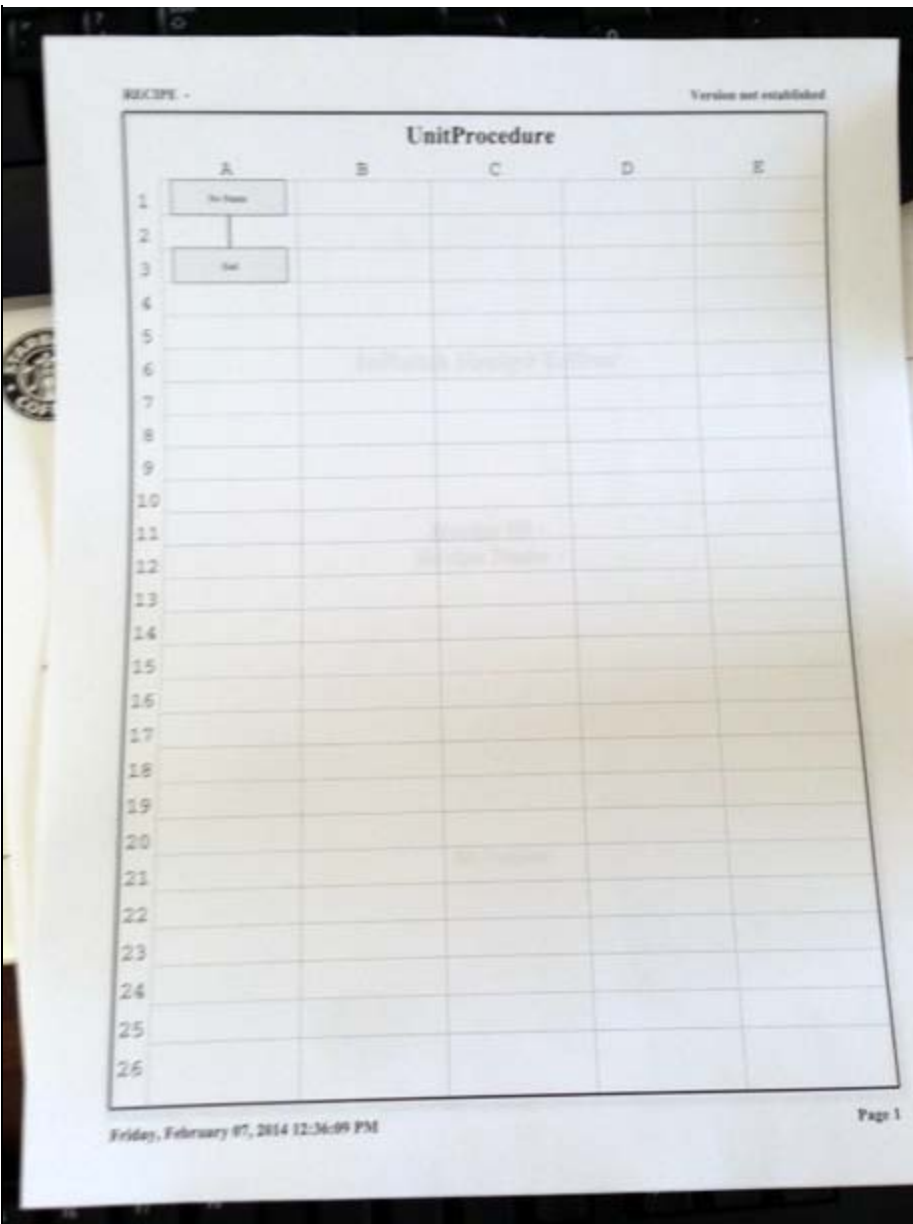

**FIGuRE 12: PRInt COMplEtE**

### **Notes**

If you reboot the machine, the "net use" command can show the **LPT1** device persisted but its state is "unavailable." You might need to remove the **persistent:yes** option, and set up the mapping each time in a login script for all users as shown below.

You can make a BAT file and add it to the Startup for all users. For example if it's LPT1, make a bat or cmd file with the following in it. Persist will show up as disconnected. Issue a /delete and it will remove whatever is there, first, regardless if it was persisted (but

disconnected).

```
net use LPT1: /delete
net use LPT1 \\server\sharename
```
If you ever send print jobs to a device, then determine the device setup is wrong, but now there are queued jobs which do not allow you to change/delete the device setup, and "cancel/delete all" documents has not effect because it is a bogus setup.

Here is how to get out of it. Run the following commands to remove all queued jobs. Put these lines in a **.bat** or **.cmd** file and run it.

```
net stop spooler
del %systemroot%\system32\spool\printers\*.shd
del %systemroot%\system32\spool\printers\*.spl
net start spooler
```
**Note:** Recipe procedure printing to a Local printer is not an issue and it works. If you run into any issues, please report them to InBatch technical support.

#### S. Mariyala, M. Mummert

*Tech Notes* are published occasionally by Wonderware Technical Support. Publisher: Invensys Systems, Inc., 26561 Rancho Parkway South, Lake Forest, CA 92630. There is also technical information on our software products at **[Wonderware Technical Support.](https://wdn.wonderware.com/sites/WDN/Pages/Tech_Support/TechSupport.aspx)**

For technical support questions, send an e-mail to **[wwsupport@invensys.com](mailto:wwsupport@invensys.com)**.

# [Back to top](#page-0-0)

©2014 Invensys Systems, Inc. All rights reserved. No part of the material protected by this copyright may be reproduced or utilized in any form or by any means, electronic or mechanical, including photocopying, recording, broadcasting, or by any information storage and retrieval system, without permission in writing from Invensys Systems, Inc. **[Terms of Use.](file:///C|/inetpub/wwwroot/t002893/T000792.htm)**